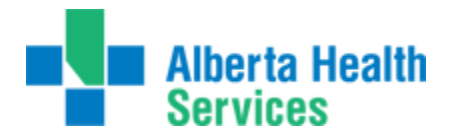

#### **Preamble:**

Meditech's new software for Alberta Health Services is moving to version 5.67. This software is quite different in look and feel from all previous versions. There is more point andclick functionality though in most cases the keystroke shortcuts do still work (example, F12 for "okay" or F9 as a lookup). The following graphic illustrates that some function keys,in combination with the <Shift> keys, can perform twofunctions.

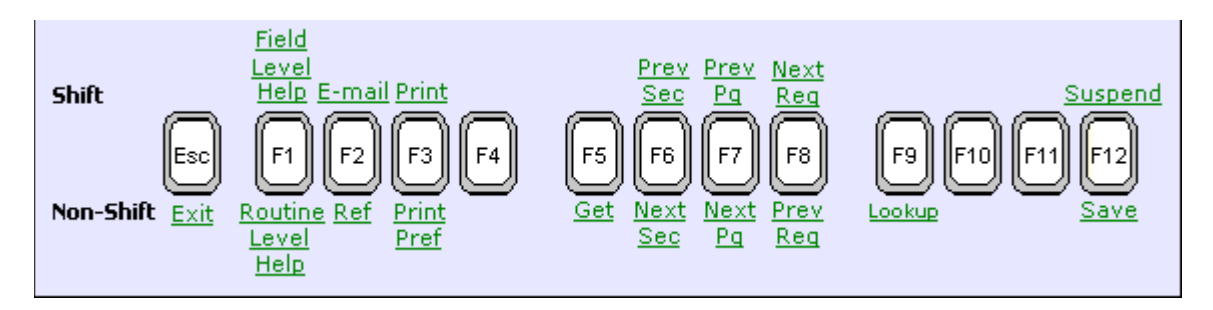

The "Email" function is not used in Alberta Health Services. We use Outlook, not Meditech, for email.

#### **Using the software:**

As in previous versions, double click on the desktop icon (applications), (Myapps), or Meditech Alberta. You should then see the Meditech Signon. There should be no change in howyou access Meditech currently. Ie. Citrix (thru apps) vs 3Tier (on yourdesktop)

You will see immediately the new look of the software. The universe will be defaulted tothe zone you work for and as usual we enter our username and password. The HCIS isalso defaulted to whatever HCIS you work for ie. DTH.LIVE, ECH.LIVE - simply press the "enter"key to proceed once all sign on fields are completed. If you have access to more than oneHCIS, using your F9 lookup key will allow you to select the HCIS you would like to workin.

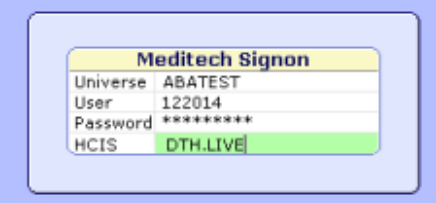

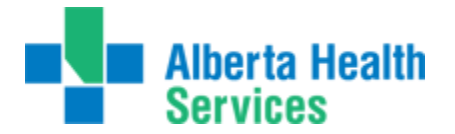

At this point we are presented with our only choice, to sign into the Abstracting (ABS) module. We do this now by using the RIGHT ARROW key to expand the entry, or the ENTER key. We know that there are subdirectories or further options to be found under this entry, as there is an arrow pointing to the right.

#### **Applications** ABS \*David Thompson Health TEST 5.67\* k

As we sign into the MIS module we see another subdirectory. All routines that originatewithin these applications will be found under there specificmodule.

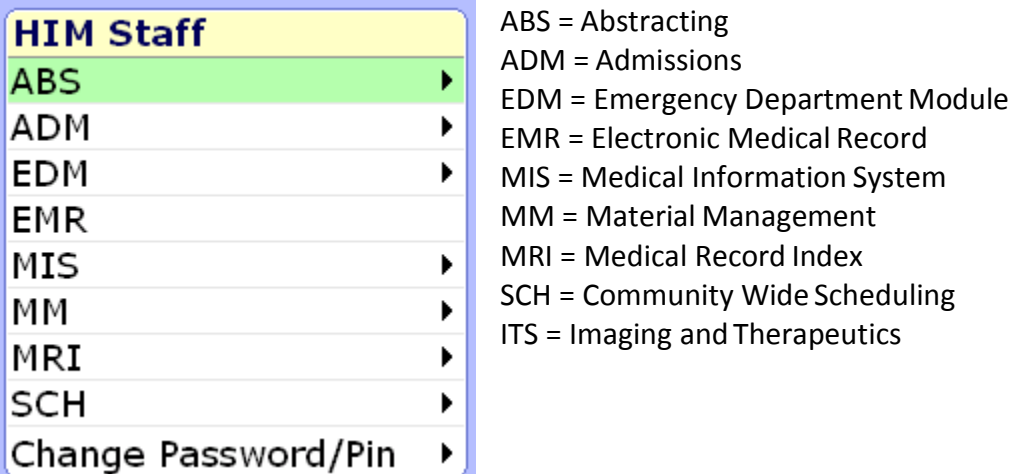

As we sign into the ABS module, we are presented with all the routines housed inABS.

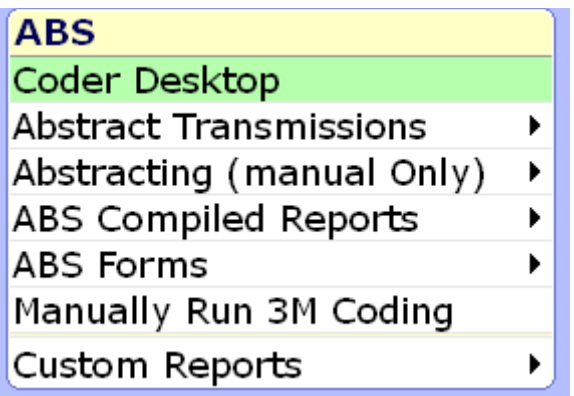

The first option, Coder Desktop, is where you will beginabstracting.

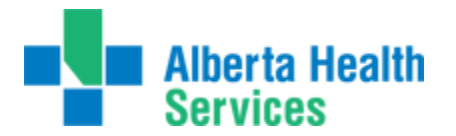

You will notice that rather than a new routine opening up in the same window, an entirelynew window opens up. As seen in the image below, the top of the screen contains a linewhere there is a prompt to enter the patient. In ABS, this space is asking for an account number. As in previous versions of Meditech, at this point we can search by any number of methods. Patient account number, chart number (this search must be prefaced by a U#) , name, PHN (which must be prefaced by a #), etc.

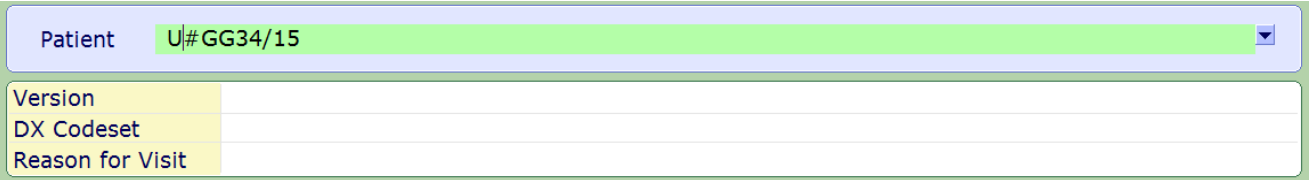

For this unit number (aka chart number), there are five visits as shown. The details of the highlighted visit (green) are

shown at the ofthe screen. Simply click on the visit you wish to select (or press the up and down arrow keys followed by "enter").

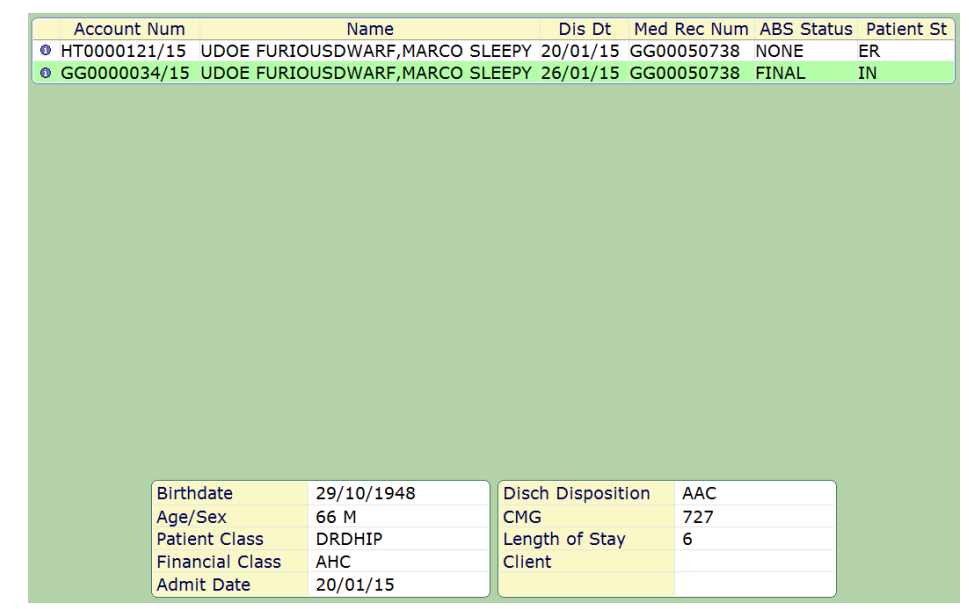

It is recommended however, if you enter the account number – a direct hit will be received to the visit you want to abstract.

The high level information for the visit you've selected now displays along the top ofthe window. Account number, chart number, admit and discharge dates are shown.

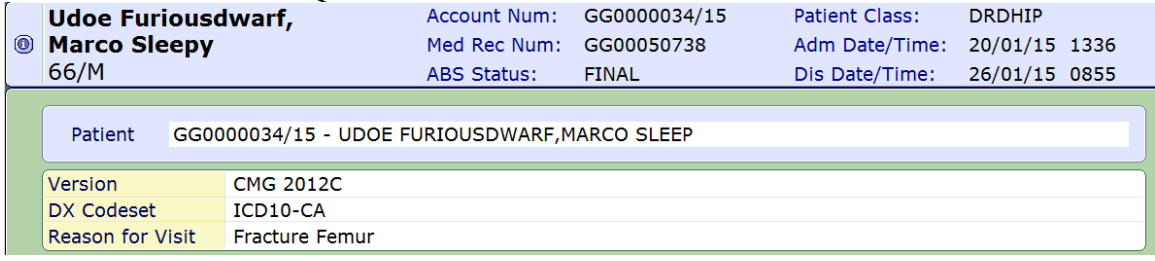

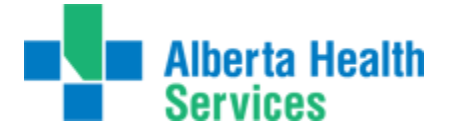

Along the right hand side of the window you can see the various options that are available to perform from this screen once the patient is selected. If the button is not highlighted, we are either not able to access or we do not use. This may vary between zones.

**Process ABS** takes us to the Process Abstract routine in ABS.

**Projects** is where the Meditech entered projects can be viewed on finalized accounts simply by clicking on this button. Ie. OBSTETRICS, NACRS, etc.

**Basic Option and Special Studies –** are similar to projects depending on how they have been setup in your HCIS. These may be lit if you had previously had a study of some kind. The only zone currently is the North that uses the Basic Option.

**ABS Inquiries** will allow you to print reports to inquiry about edit transactions, late edits, ignored edits, abstract checks, etc…

**Rec Sign Out** – Signing out a record **Rec Return** – Returning a record The **Rec Inquiry** button is where we find information on the chart's location. This button can be accessed without the need to start a separate MRIsession.

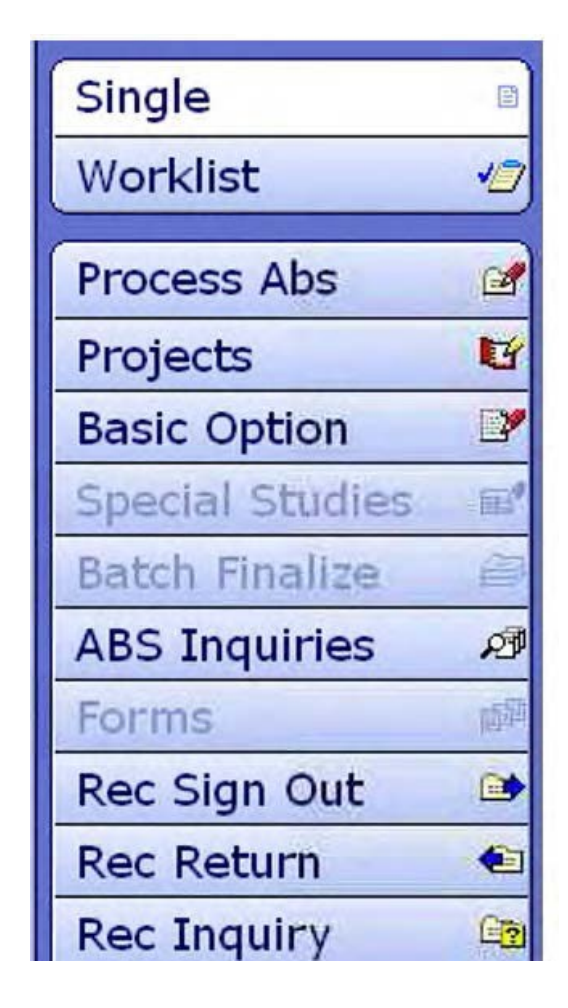

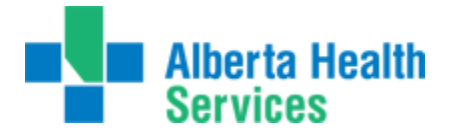

**Demo Recall** will display all the demographic information, as previously seen in MRI and can be accessed without starting a separate MRI session.

And finally, the **EMR** button is a link to EMR forthe patient displayed.

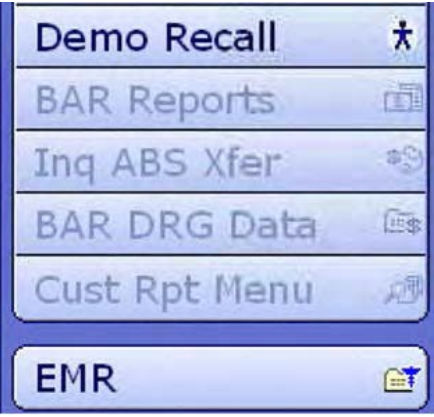

For information on EMR, please refer to the EMR manual, all other functionsare explained below

**More screen shots regarding Non ABS routines can be found at the endof this manual.**

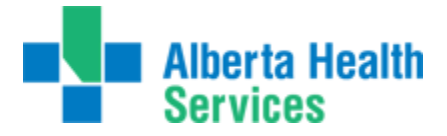

#### **Process ABS:**

This is our new starting point for coding and abstracting in Meditech. We are usingthe ABS routines now as this is the home of coding. ABS is not facility specific so we are able to pull up any account from any site depending on access. If you are not able toaccess an account from another facility within the same HCIS - please contact your Meditech SuperUser.

If your zone/site uses the "Manually Run 3M coding" – this will need to bestarted before proceeding to abstract. The encoder must be started within the same sessionin order for it to work. . If your zone has been setup to launch automatically, youwill receive a message that the encoder does not need to be startedmanually.

Toggling the F8 key will activate quick keys. These quick keys can be used onyour keyboard rather than using your mouse. An underline will be placed under the quick key. Ie. P for process ABS, B for basic option, I for inquiries, etc.....

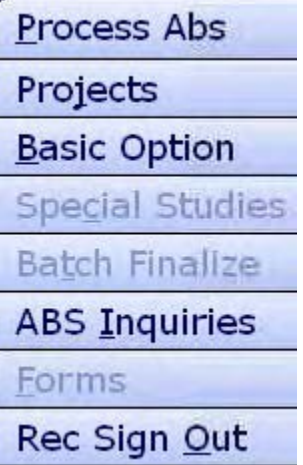

This works in both the NACRS and DAD abstracts.

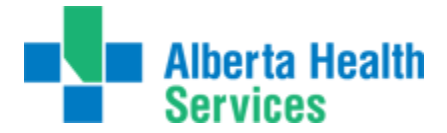

#### **INPATIENT/DAD ABSTRACT:**

In this screen you'll see that all the buttons in the right hand side bar are "greyed" out to indicate they are not available. What is displaying is the patient abstract as if we were using Meditech to abstract the patient. Along the top of the screen, the page tabs are available, you can see "DAD Data" is white, indicating this is the current tab (or page) of the abstract we're on. The DAD Data displays basic information for this patient.

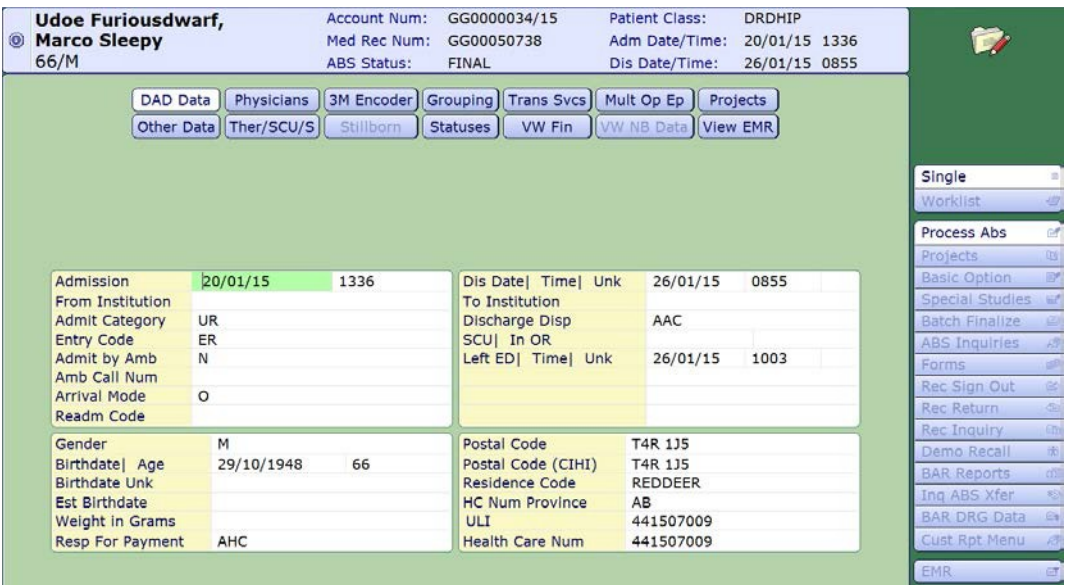

The order of the screens and names of the buttons at the top will vary depending on the HCIS you are working in, but all the screens themselves are identical.

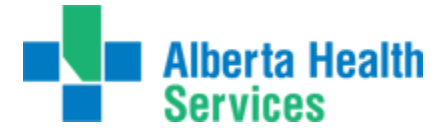

The button/screen  $[**Physicians**]$  is where we will find the information related to the physicians that are entered in ADM for the patient. These will cross to ABS on thetop portion of the below screen shot. The bottom portion where NUM 1,2,3 is wherewe would indicate all physicians responsible in the patients care for thisvisit.

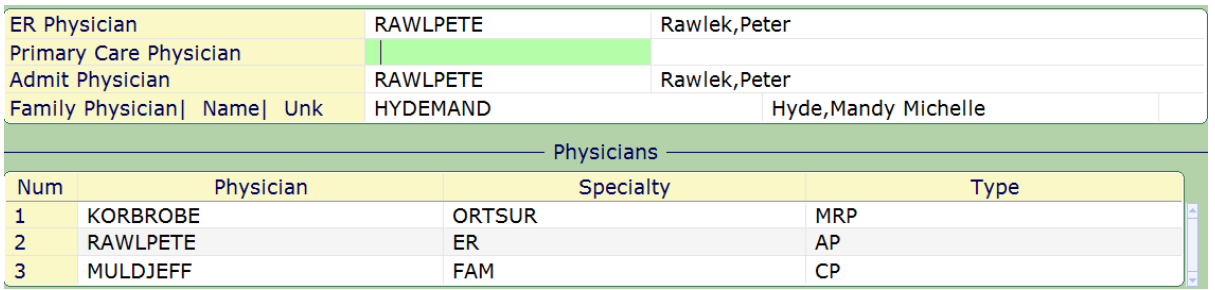

The **Encoder** and **Grouping Button/ Screen** will launch in the order in which theyare displayed at the top of your screen. Once the codes come back we can simply press next as all the info in the grouping screen will have populated from theencoder.

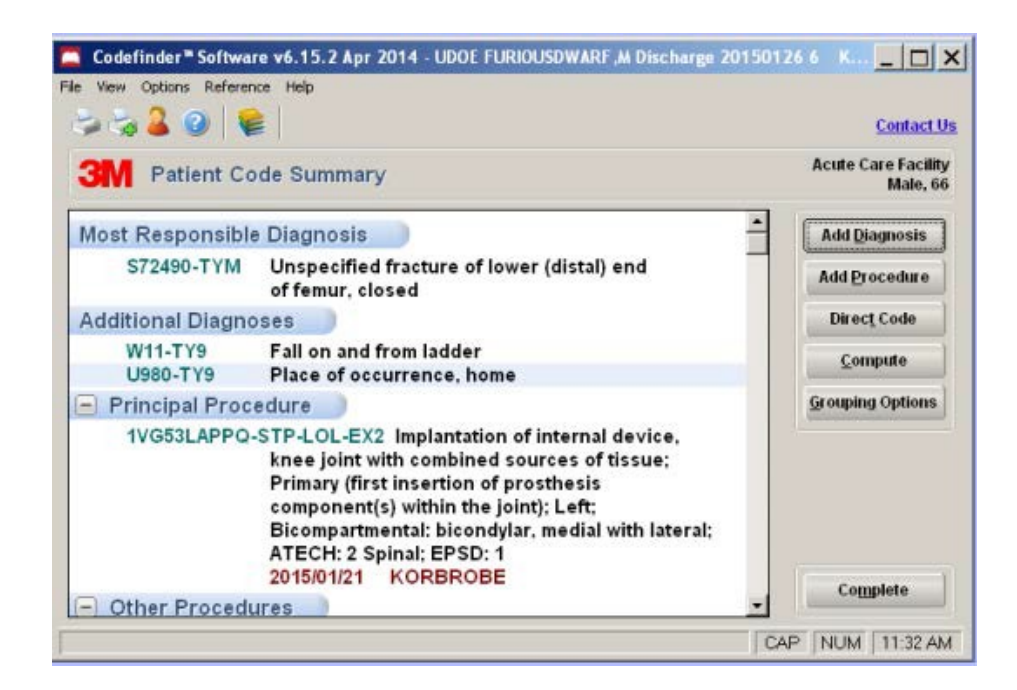

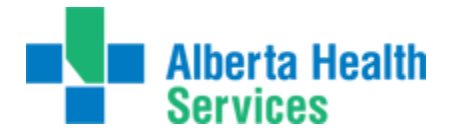

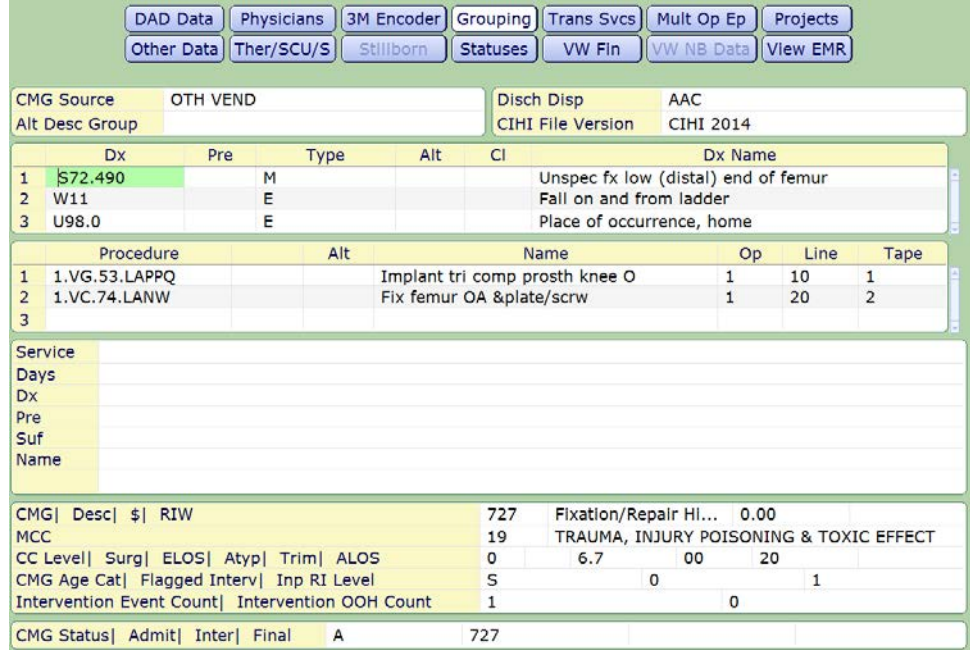

Should the screen/button at the top not immediately launch for you as youtab/enter thru the desired fields – it may cycle thru the same screen and then you will be required to press the next button located at the bottom of yourscreen.

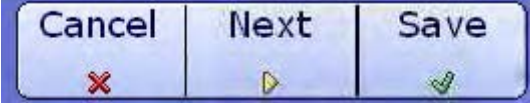

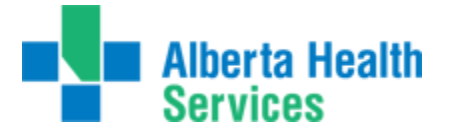

The button/screen  $\boxed{\text{Trans }Svcs}$  is where we enter the service and subservices of the patient.

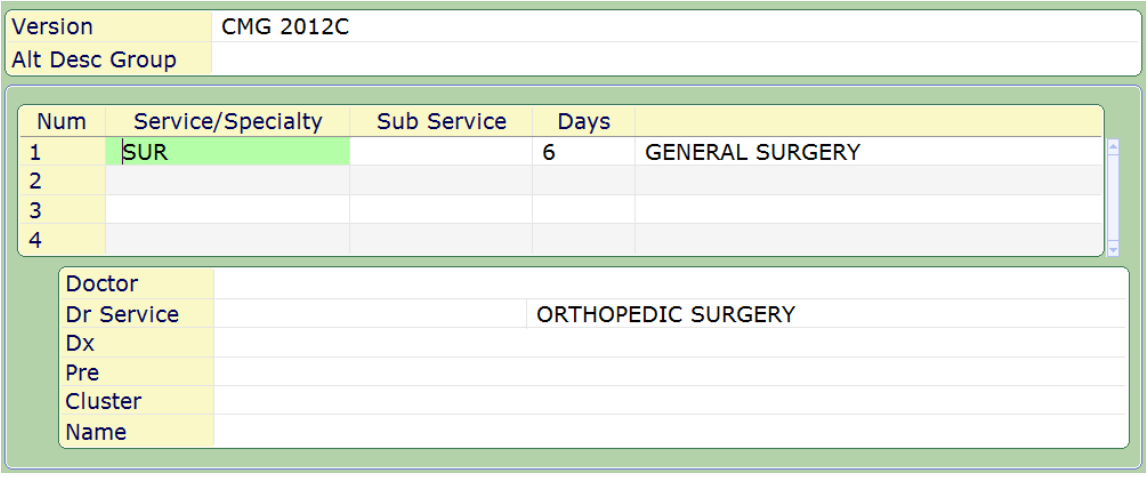

The button/screen  $\boxed{\text{Mult Op Ep}}_{\text{is}}$  where the procedures will populate backfrom the encoder. Any extra fields not entered thru the encoder will need to beentered here. Similar to all other screens, in order to see the data specific to that line, the line needs to be highlighted. You can see in the screen shot below, the informationrelated to 1.VG.53.LAPPQ is identified just below. Ie. Start and end time,Attributes, anesthetist, anesthetic technique.

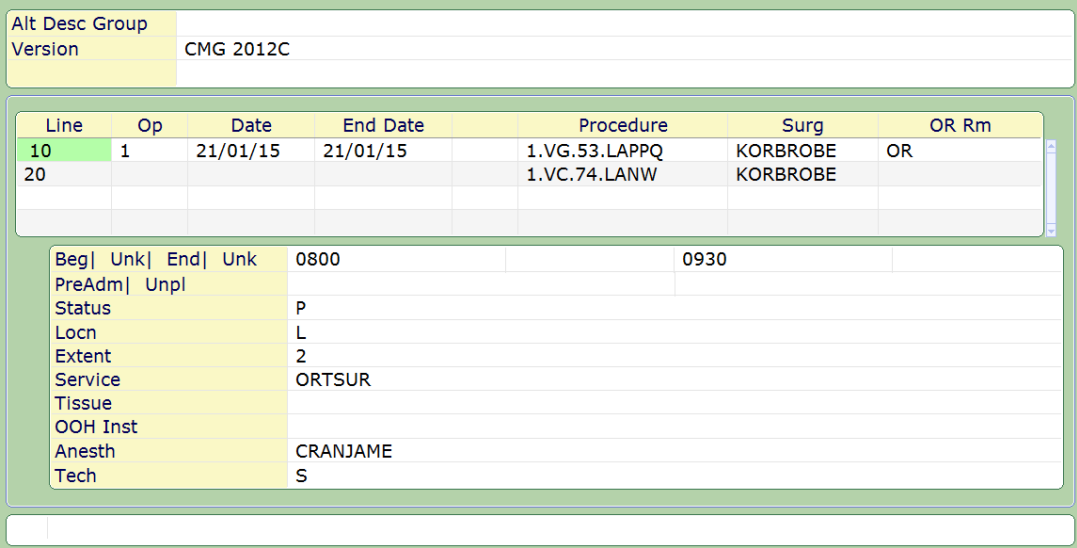

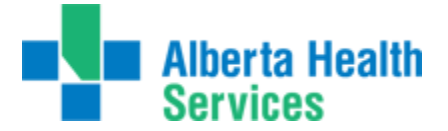

The Next button/screen **Projects**  $\int$  is where all projects related to Inpatient data is entered. Ie. Transfusion, PROJ311, Obs, etc……

Projects do not automatically display but rather we have to press F9 at the green highlighted line or press the down arrow button (as indicated by the red pointer).

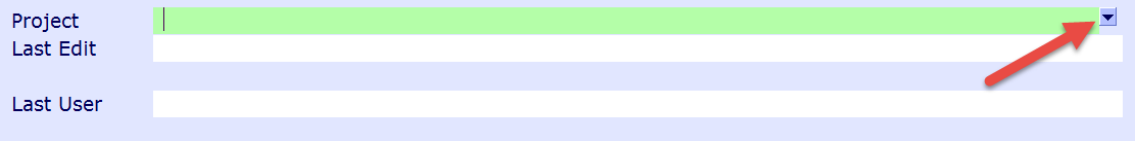

After performing a look up at the "Project" line, you will be presented with any projects available in Meditech. If there is already data entered Under a project, the "Y" willbe present in the "Has Project" field. We then press enter or click on the green line tosee the project data displayed.

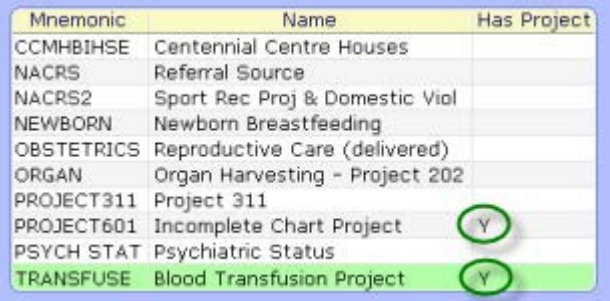

The project data for this abstract is presented below. Each instance is treated ona separate page, so if all the queries do not fit on one page to see the next set ofqueries we have to press the right arrow beside "Goto" in order to move to the next page. For this query, there is only one page, so the "Go to" does not display at the very bottom.

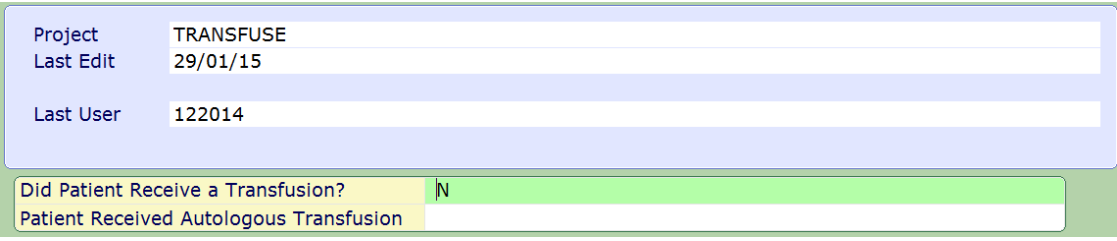

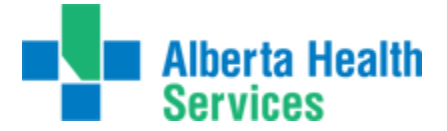

Other Data

The button/screen **interlet is bated** identifies the following for CZ. This may differ slightly depending on your HCIS and which other data you may becapturing.

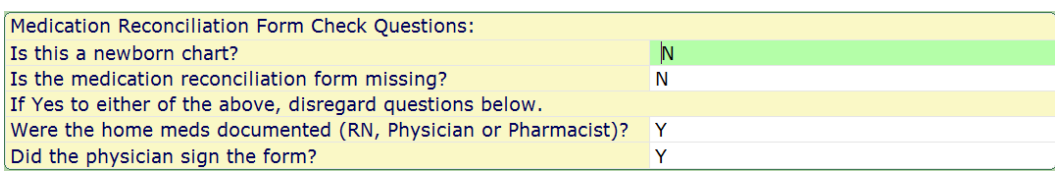

The button/screen  $\boxed{\text{Ther}/\text{SCU/S}}$  identifies the transfers between rooms in Meditech. When you first go into the routine, the first line is highlighted. You can tell that thefirst line's location (ending 20/01/15) is not a special care unit as the field "Spec Care" hasno entry. The red arrow points to the first line, the green arrow is pointing tothe information related to line #1 (with no SCU indicated). The **"Name"** field indicatesthe name of the Meditech location, aka nursingunit/ward.

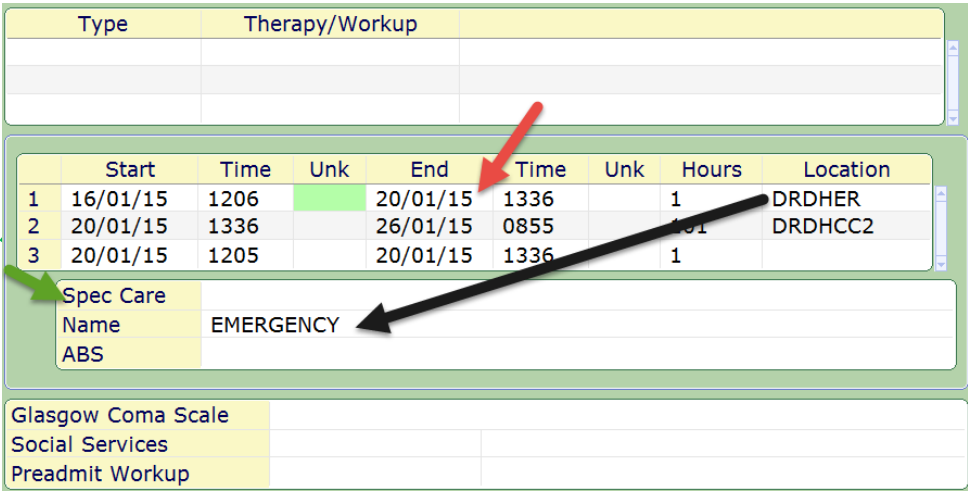

Click anywhere on the second line in order to see the information pertaining tothat transfer in the section below. Line 2 contains a transfer to an intensive care unit,as indicated by the Meditech location mnemonic (DRDHCC2) in the Spec Care field. Also please note that only 3 lines will be displayed. To see more, you need to scrollthrough the lines using the scrollbar to the right of the screen.

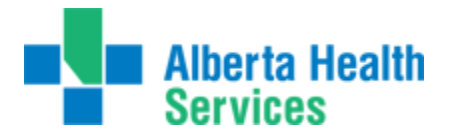

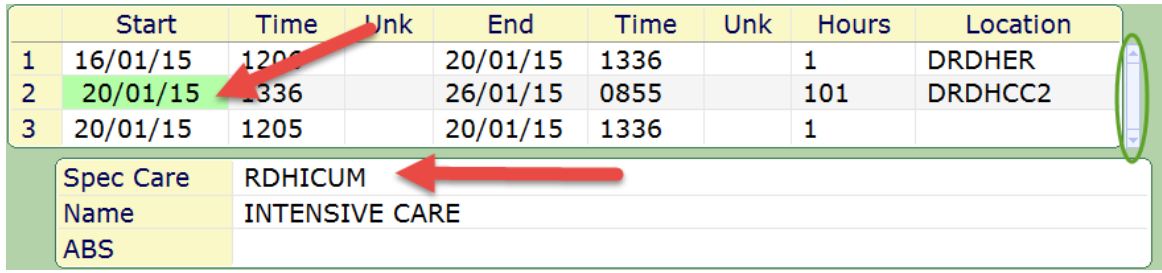

Under the **LACK NB Data** button, information is displayed pertaining to the mother/newborn data as seen in the image below. In the example we're using,an obstetric chart, we can see under the "VW NB Data" tab the baby'sinformation.

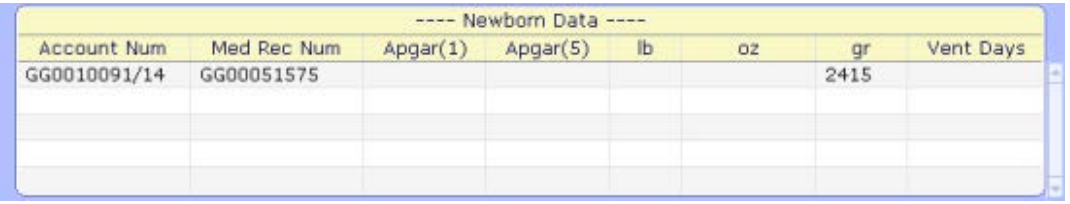

The **button displays the insurance and payment information for the** patient's stay. In this instance, the PHN is displayed for the patient as well as the insurer (AHC) and financial class(AHC).

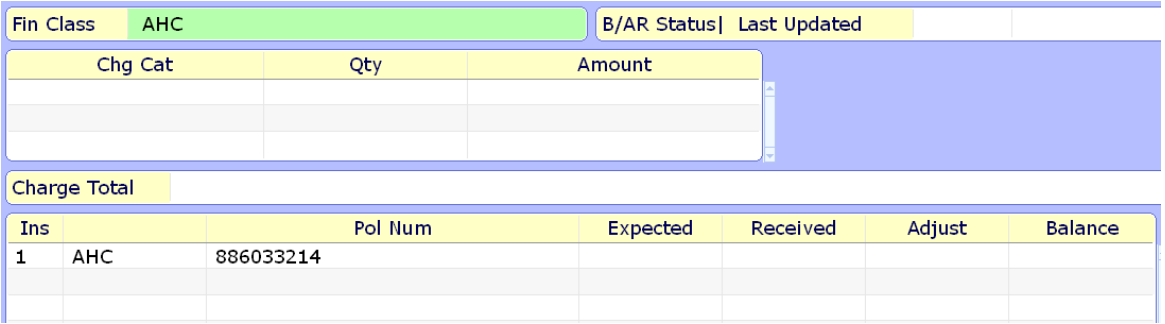

**We are no longer able to make edits to the financial screen directly in ABS. All edits, if required, will need to be done thru the ADMmodule**.

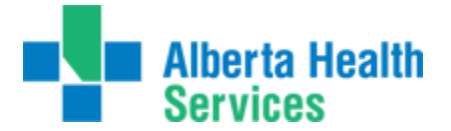

 $The$  Stillborn  $\overline{\phantom{a}}$  tab is where stillborn data is entered if applicable.

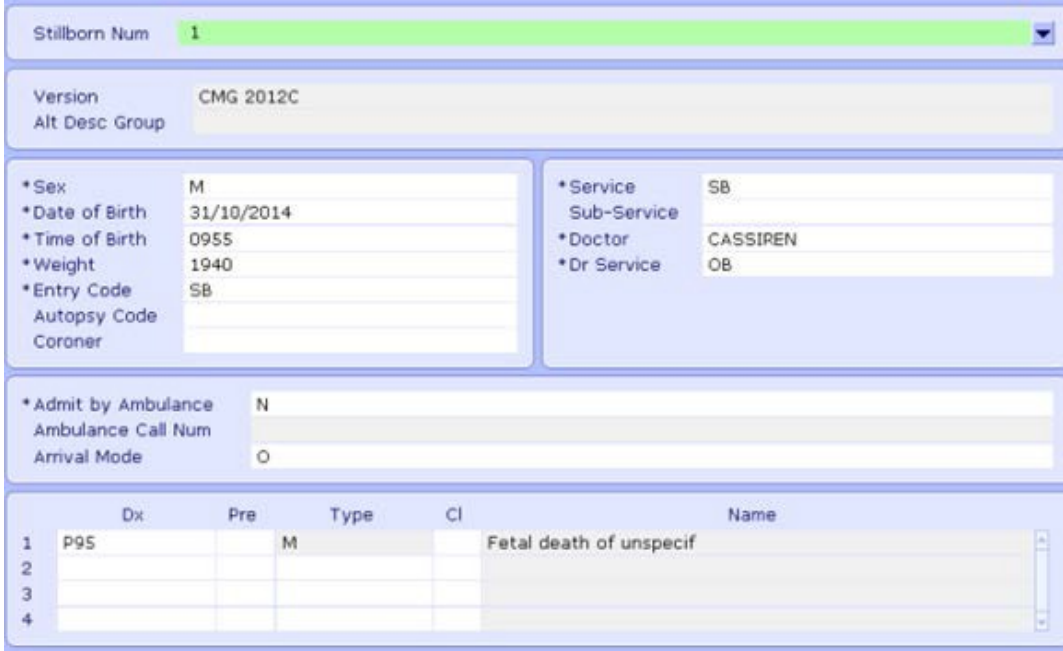

## $The$  **Statuses**  $\bigcup_{\text{tab}}$  is where we finalize the abstract as per usual.

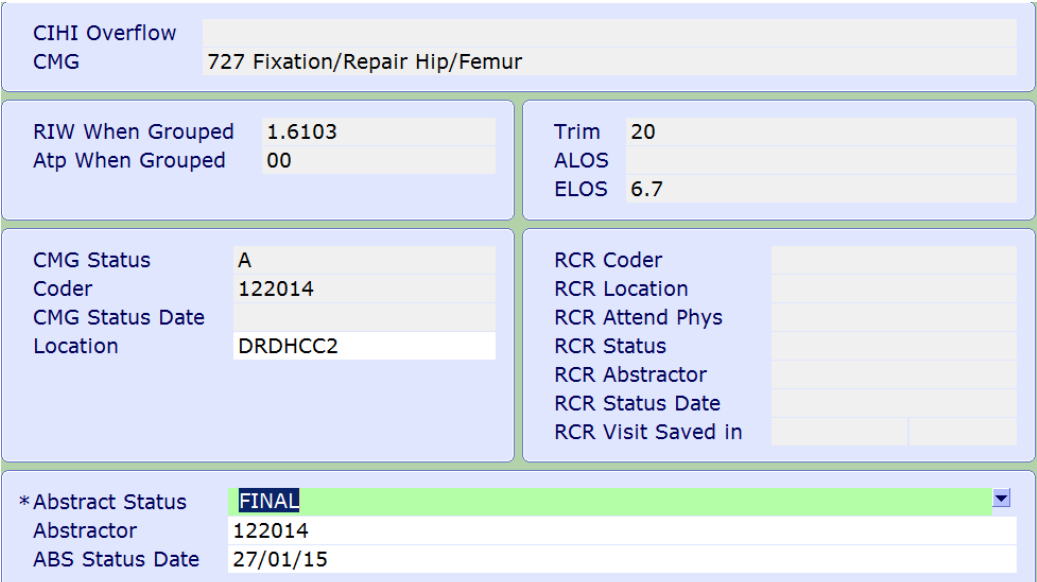

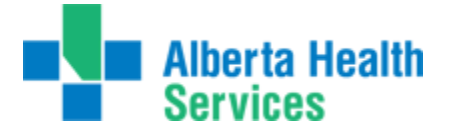

To back out of the Process ABS screen, simply press the cancel button at the bottomof the screen, or "X" out by clicking the "X" in the upper right hand corner to close the window. Next will take you to the next screen/tab if the flow is not automatic andSave – Saves the data as per usual as does F12.

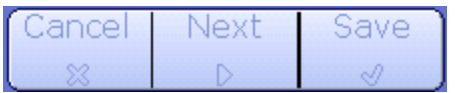

Once the abstract has been finalized, a display of your abstract and summary of thedata that has been entered will appear. At the bottom of the screen there is an icon –

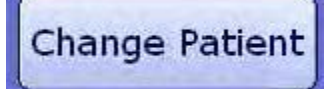

Pressing this icon will allow you to enter the next account number/patient toabstract.

#### **NACRS ABSTRACT:**

The view for the NACRS abstract is identical to the Inpatient abstract with the exception of the various different screens. When you enter the account number, the followingwill display, which is the **NACRS AMB – Nacrs Data 1** screen, as highlighted inwhite:

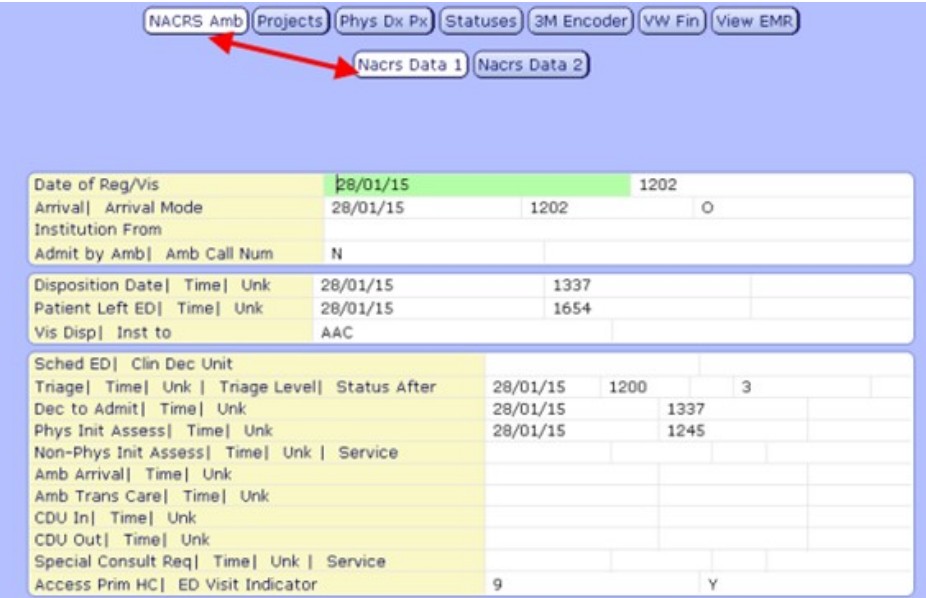

When all fields have been abstracted, and you complete the last field (EDVisit Indicator), the next sceen automatically pops up/

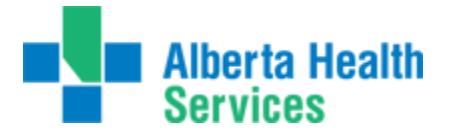

**Nacrs Data 2 screen**: Information is abstracted in the first two boxes only. Thisscreen will require you to press the Next button to continue the screen flow, otherwise itwill continue to loop thru this screen when you press enter/tab. Coder number isnot required on this screen.

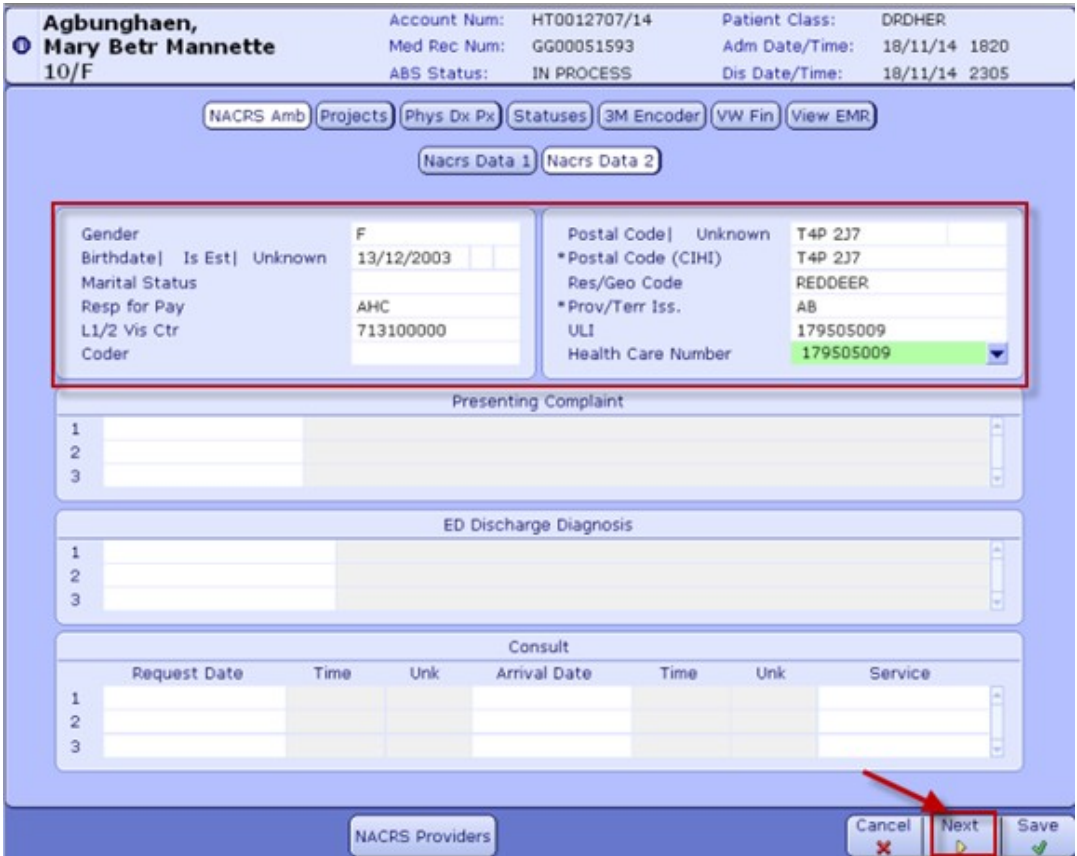

Projects tab works identical to the DAD abstract.

# Phys Dx Px

tab/button is where the visit center will populate from the NacrsData 2 Screen similar to 5.5. This is also the screen where we enter the data specific to the visit including mode, dxs, procs, etc. The first box indicates that you are on theNACRS screen. The second box indicates there are 6 screens attached to the NACRSscreen which include NACRS data, Providers, Dxs, Procs, CACS (not in use), Status.

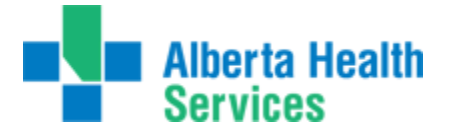

The screen shot below indicates NACRS Data which is hightlighted in white in thesecond box. The fields below is what is stored in the NACRS Data screen and where weenter mode, Glasgow, etc… As you enter these data fields and press enter/return – itwill guide you thru all the subscreens including providers, Dxs, etc…..

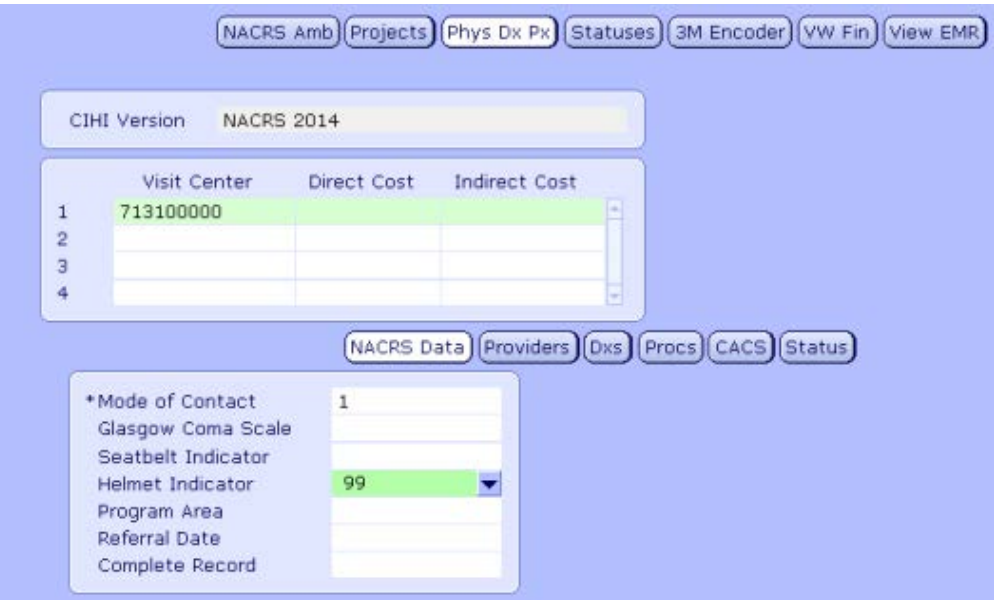

#### **Providers:**

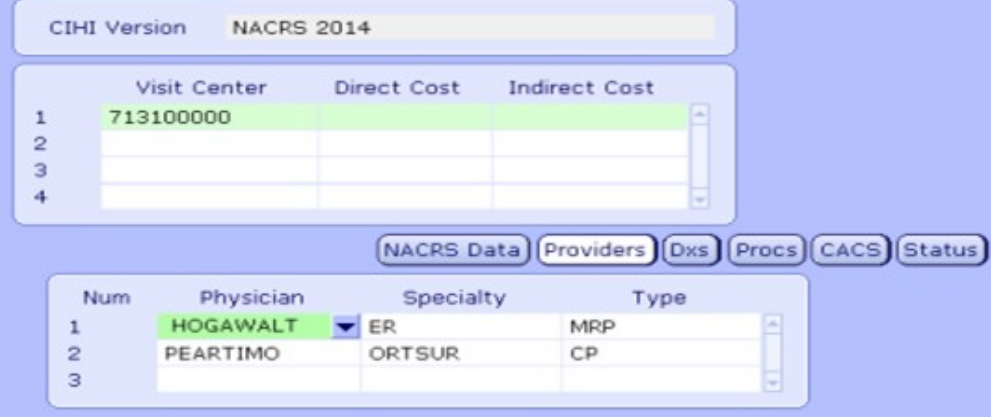

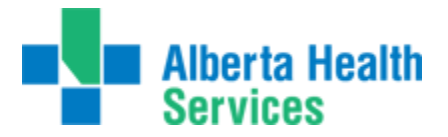

#### **Dxs:**

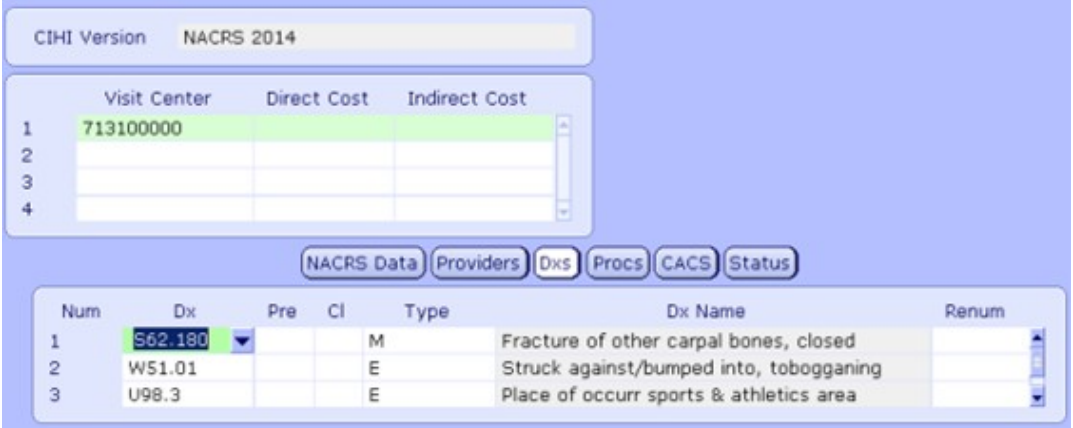

#### **Procs:**

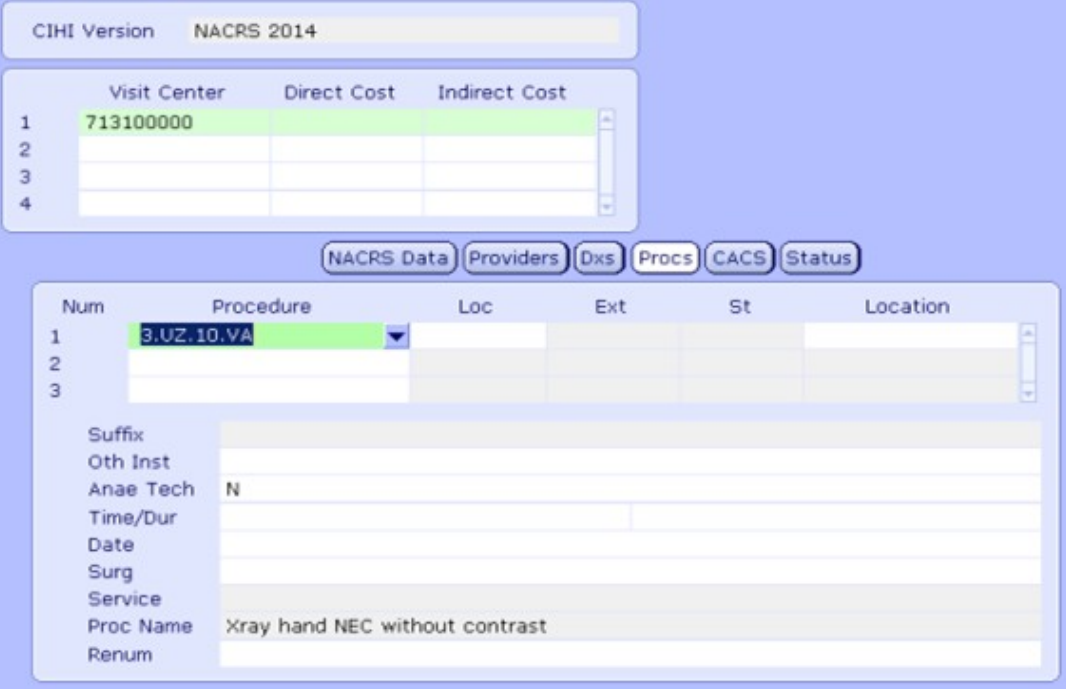

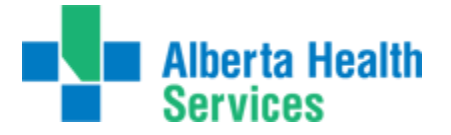

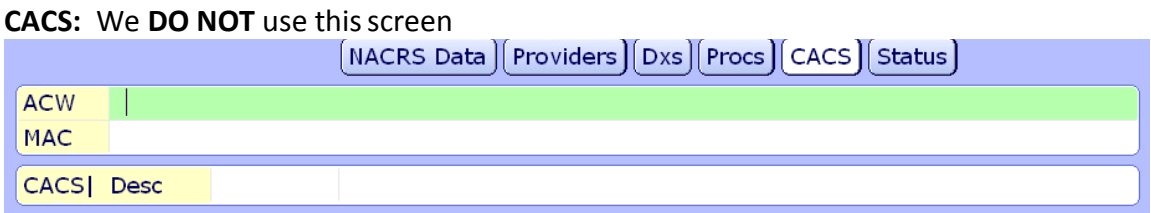

#### **Status:**

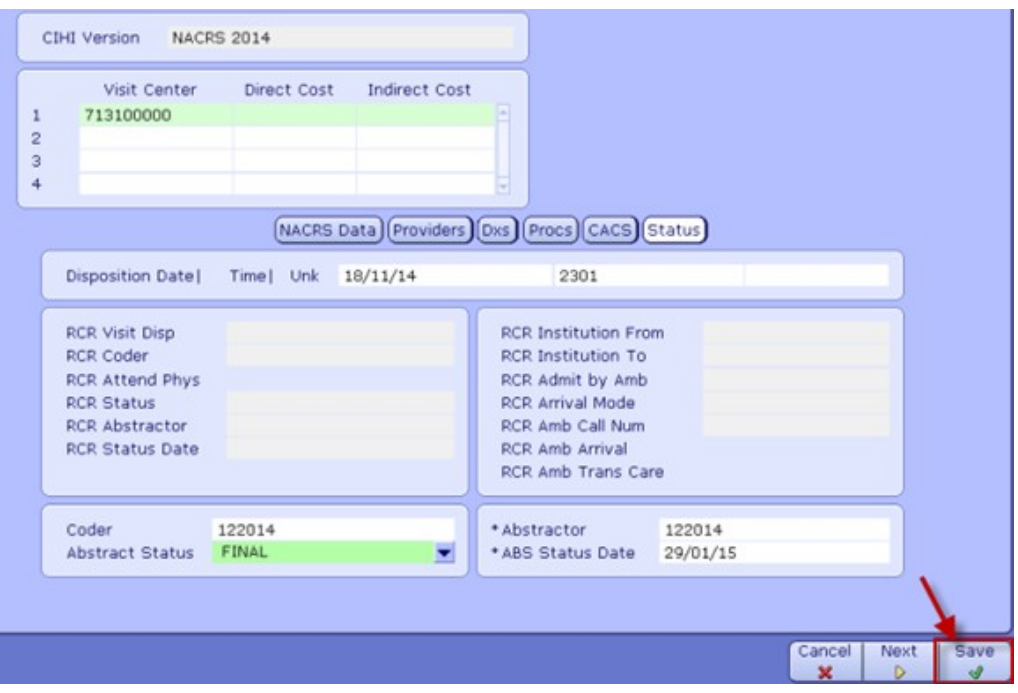

**F12** OR **Save** will take you back you the Main ABSRoutine

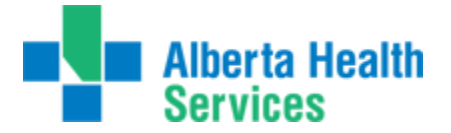

We are now back at the main **ABS Routine**, with the same patient and a summaryof what was entered in the abstract.

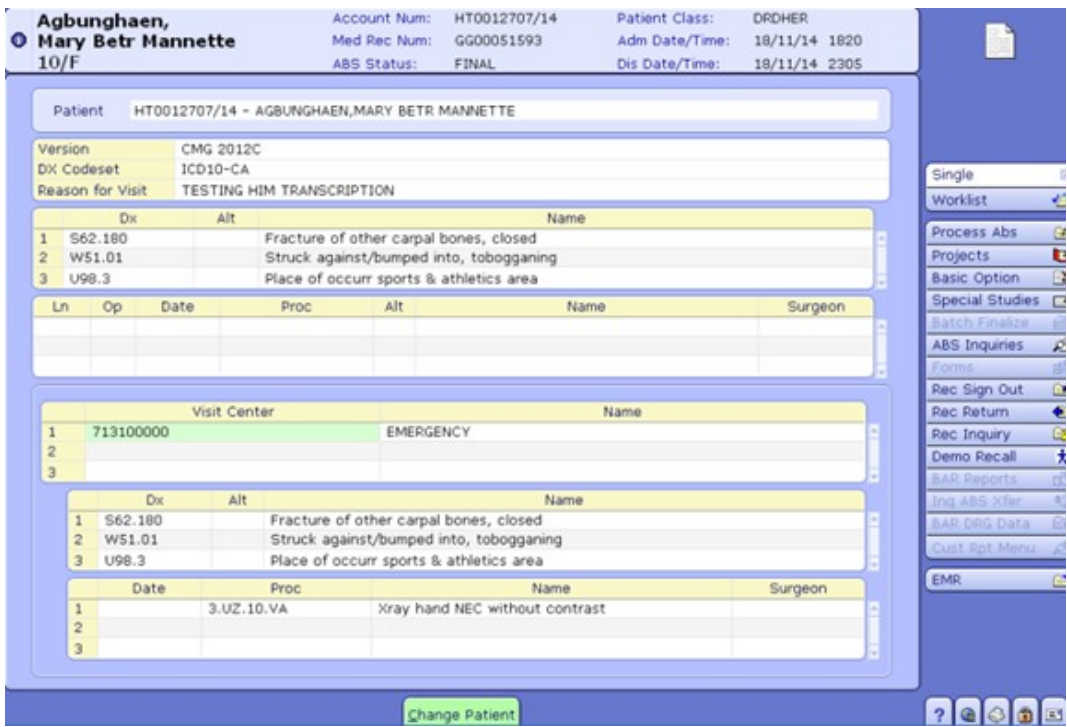

At this point, if we click on the "**Change Patient**" button on the bottom of the screen, you are able to enter the next account to abstract.

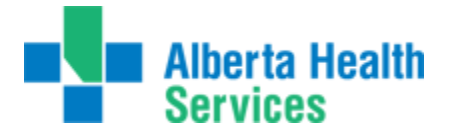

We are now able to launch any of the routines on the right hand side if desired.

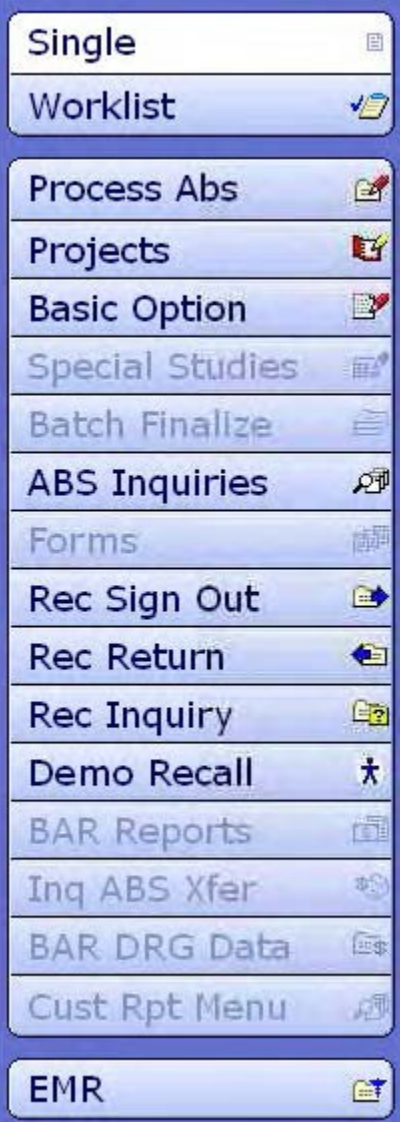

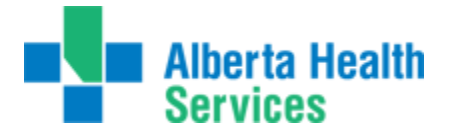

**Record Inquiry** launches a combination of the functions formerly known as "Chart Locator" and "Incomplete Records" from MRI. The information displayed shows where the chart is as well as any outstanding deficiencies and the related doctors, as inthe example below.

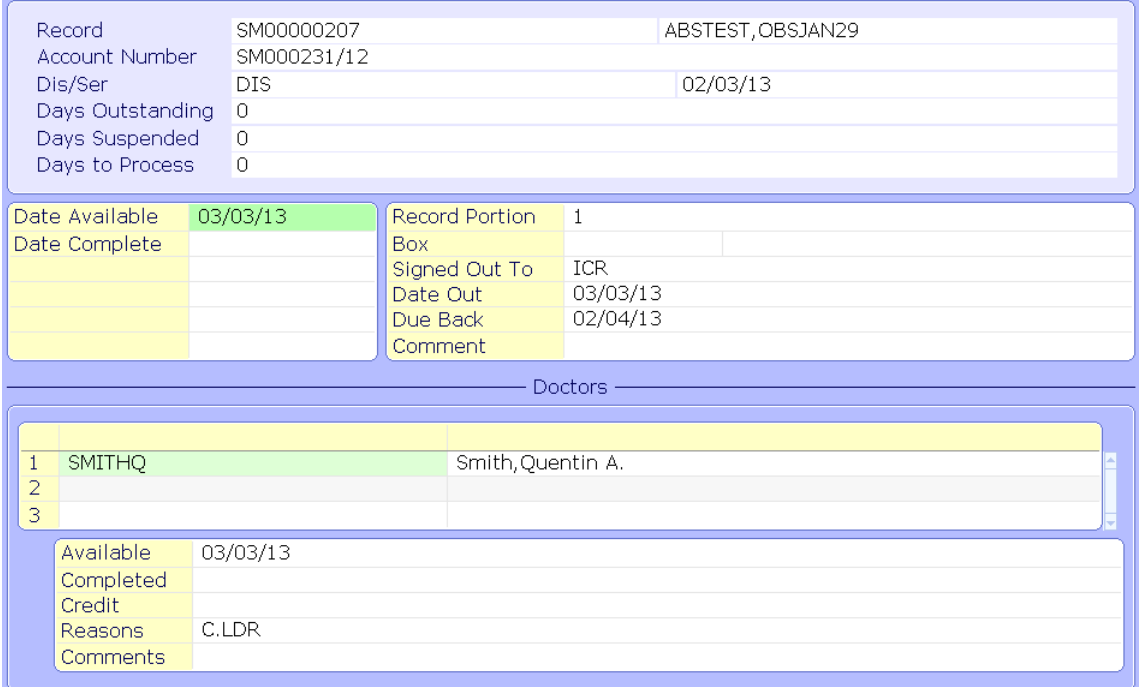

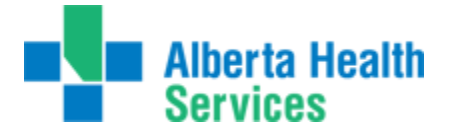

The "**Demo Recall**" button brings up the MRI Demo Recall Routine. All theinformation in this area is related to the **patient**, not the visit. This means that it is displayingthe **most recent information**, not necessarily the information during the time of visit we are coding. There are buttons/tabs running along the top of the screen. The first one displaying is the main "Patient" tab content.

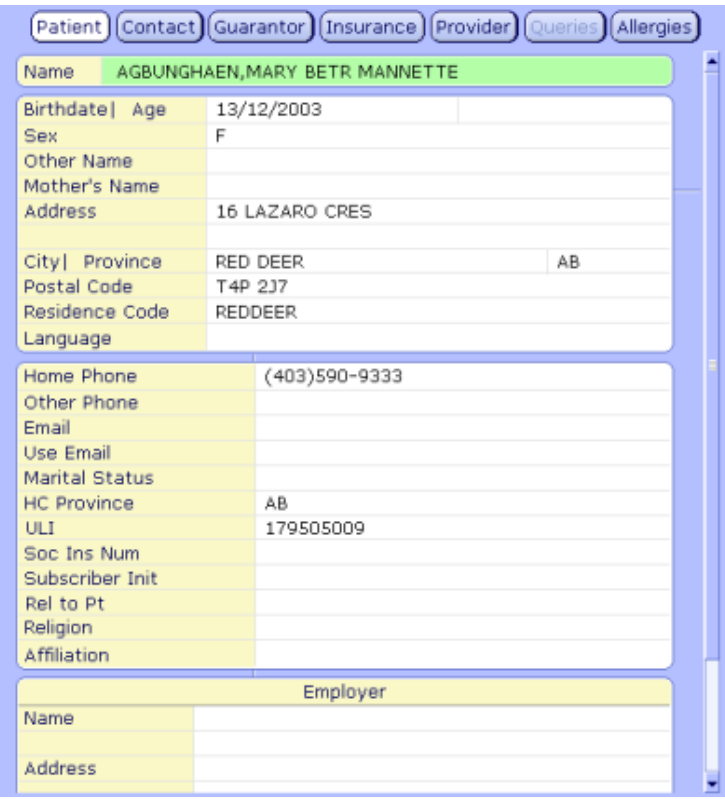

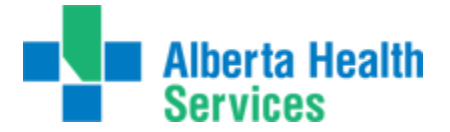

The "**Insurance**" tab contains the patient's most recent insurance information. The information displayed is line by line. In the instance below, we are looking at onlyone occurrence of insurance as there is only content in line #1 (red arrow). If therewere multiple insurances, there would be content in line #2, etc. The detail in the box atthe bottom of the screen is dependent upon the line highlighted in green at the top ofthe screen.

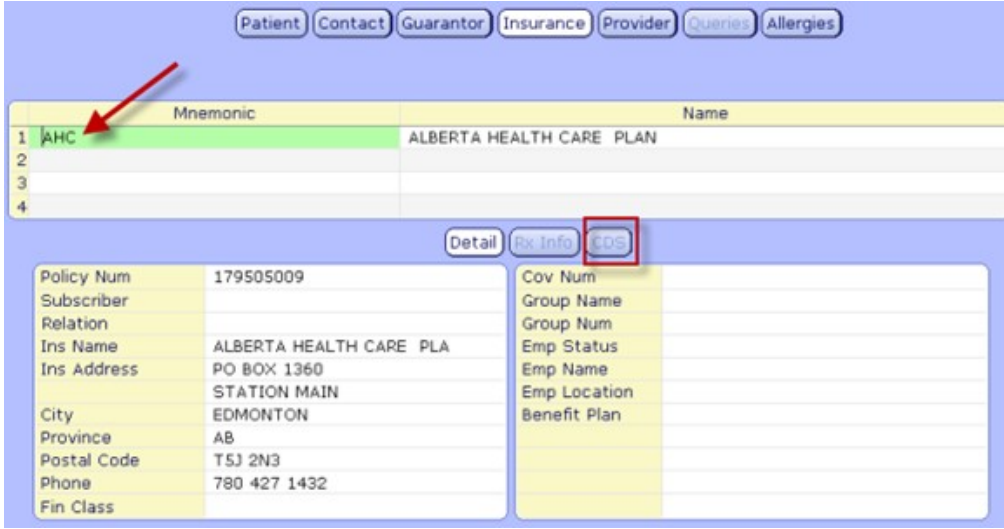

If the "**CDS**" button is highlighted, this indicates extra information pertaining to the patient was entered. Again, this is pertaining to the patient's most current visit, not necessarily the one we're coding.

The "**Rec Sign Out**" tab allows you to sign out a record directly from ABS. This mayvary zone to zone as some zones have a link to the ICR routines and it will prompt you touse ICR routines for specific sign out locations.

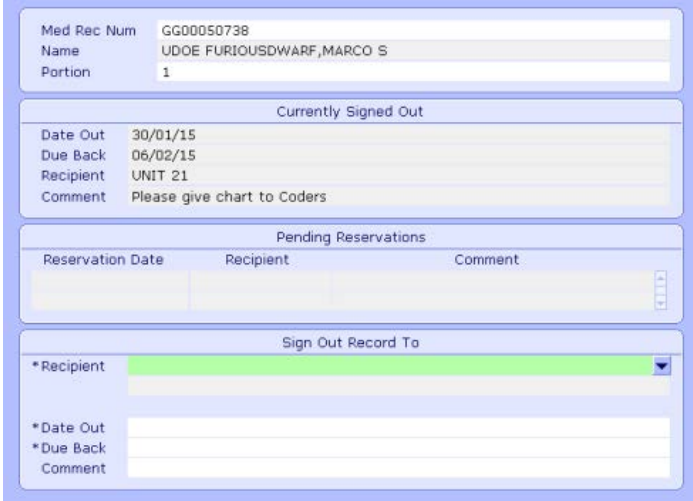

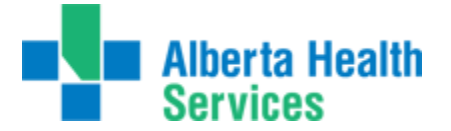

**"Rec Return"** tab allows you to return a record portion previously checkedout

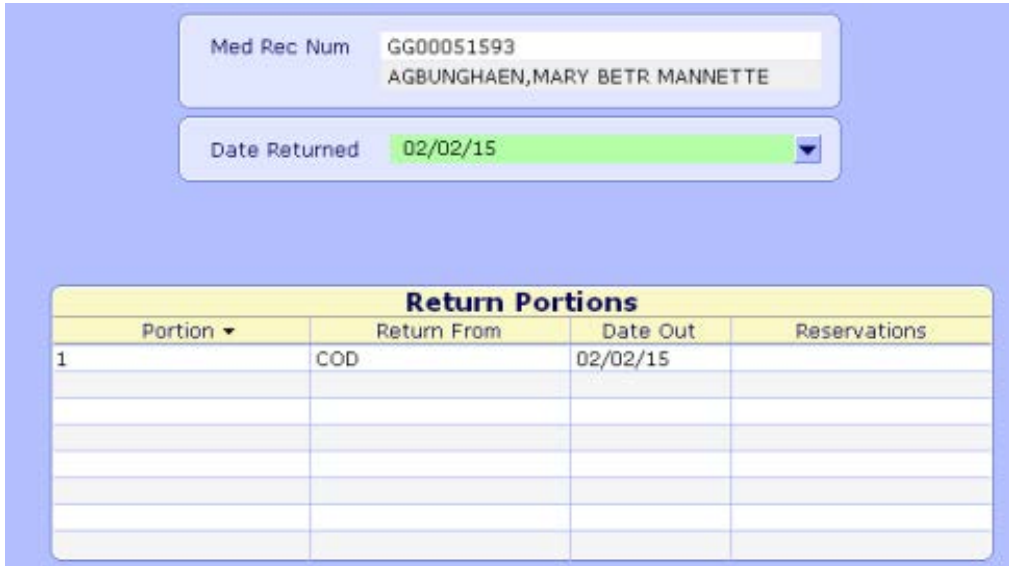

**"ABS Inquiries"** tab allows you to print reports based on transactions that havebeen done. Ie ignored, late edits done in ADM that did not cross, ABS check inquiry.

## **Inquiry Formats** Abstract Checks Inquiry Format All Transactions Inquiry Format Edit Transactions Inquiry Format Electronic Signature Forms Inquiry Format File Status and Checks Inquiry Format Ignored ADM Edits Inquiry Format Late ADM Edits Inquiry Format Screen Edit Warnings Inquiry Format RCR Screen Edit Warnings Inquiry Format **Status Transactions Inquiry Format**

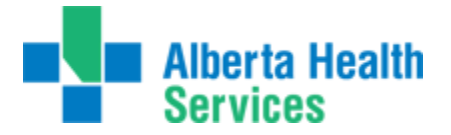

#### **ABS Custom Reports Menu:**

The next section is the Custom Reports for Coding. The custom reports are listedas follows:

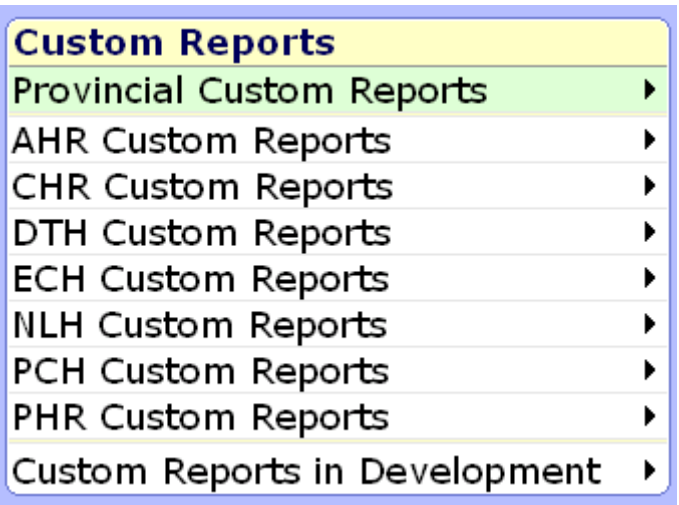

Provincial Reports are listed first. These are reports that are provincial and are the same for each zone. You must be logged into the particular HCIS you want to run the report in order for the report to bring back data for that HCIS/facility.

We can then see a list of Zone specific reports. Clicking on the right arrow will display the reports available specific to zone. These reports will only work in the designated zone they are under.

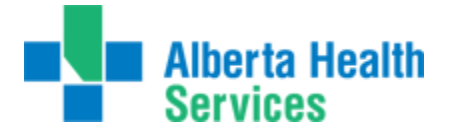

We will now review the rest of the routines located in each applicaton: It will be your responsibility to sign up for any elearning, if available, associated with any of these modules that youutilize.

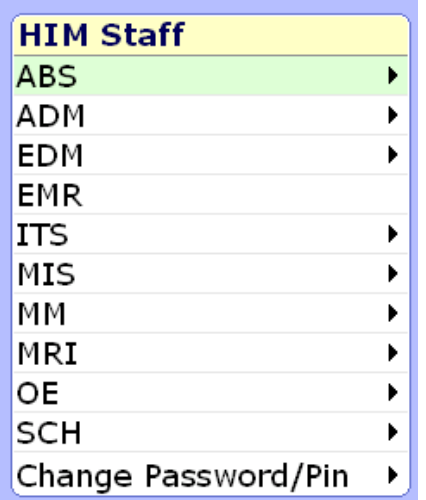

#### **ADM application:**

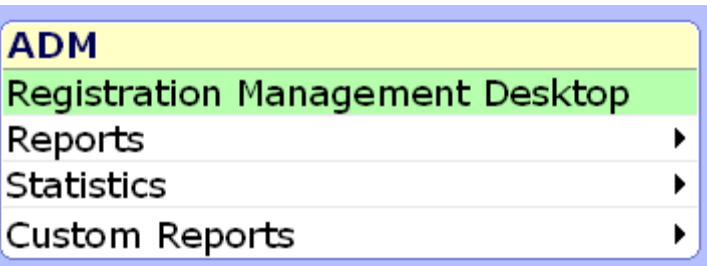

#### **EDM application:**

EDM Daily Log report (not currently available on yourmenu)

**EMR application:** EMR can be launched directly fromhere.

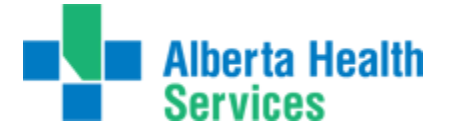

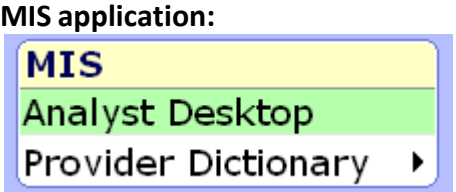

The analyst desktop provides you access to the interface mgr which is used todeliver our MACAR files. Formerly known as the inbox/outbox.

#### **MM application:**

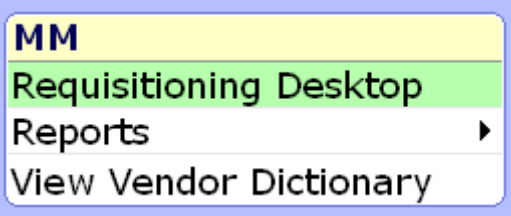

**MRI application:**

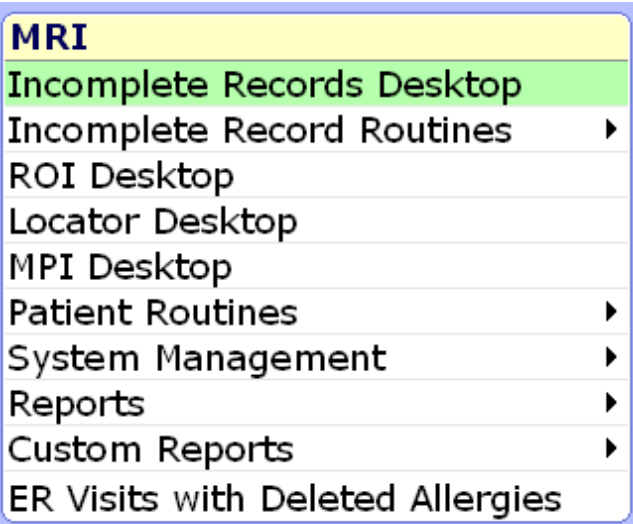

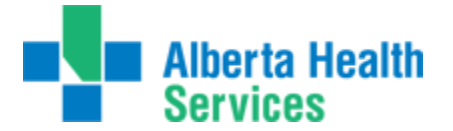

#### **ITS application: (for entering/completing ITS orders for NACRS reporting and/or making minor fixes to therapist orders if trained to doso)**

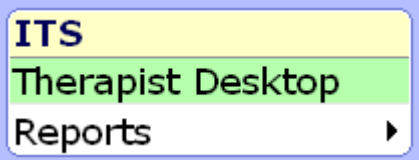

Users may or may not use all routines or be familiar with all items on the menu, butone menu was created for all HIM staff. If you are unfamiliar with how a routineworks, please do not use until educated on same.

#### **Creating your Submission Files (DAD and NACRS)**

1. **Abstract Transmissions > Create Transmission File**. Below is a screen shotof the screen that is used to create our files - whether for DAD or NACRS. (S)creening for errors or (F)ile for creating the file.

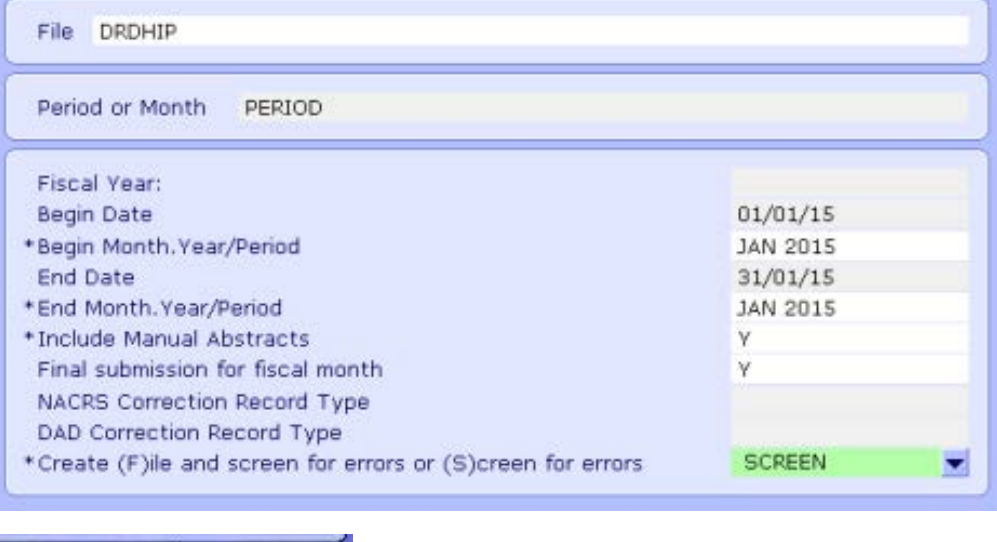

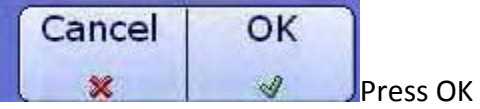

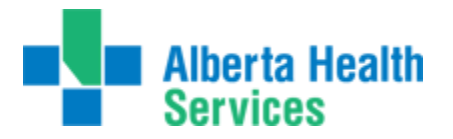

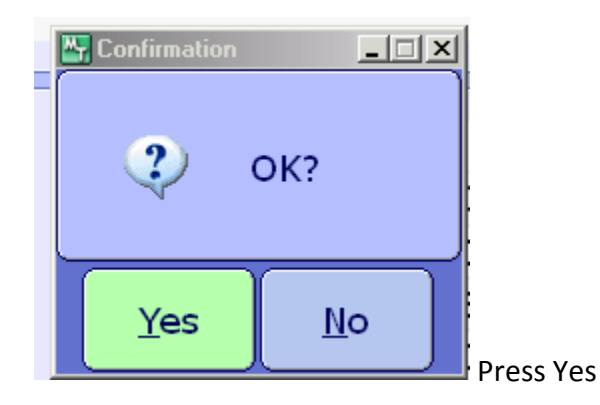

Once the errors are generated, the option of previewing, printing or downloadingthe report will become available.

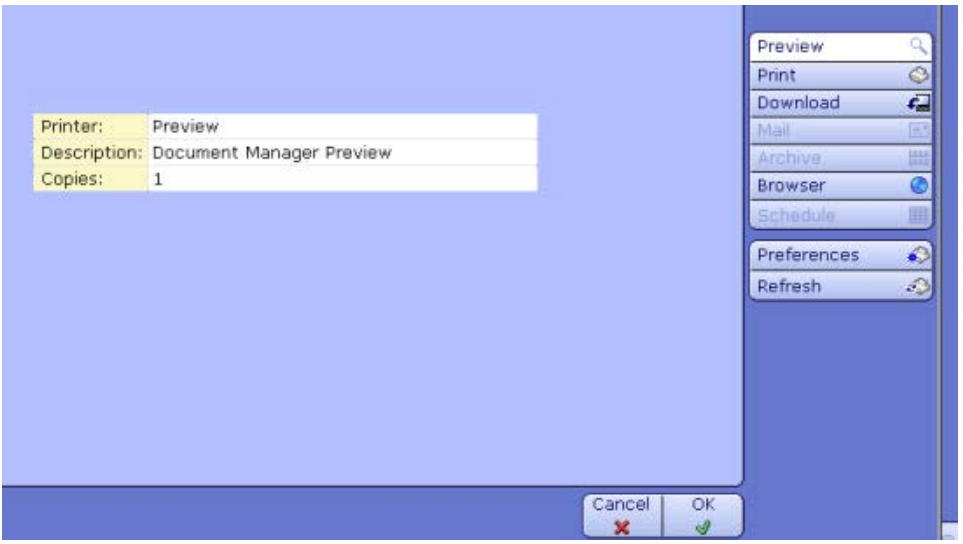

Once the File has been created:

1. Go to MIS> Analyst Desktop > Interface Manager (aka Inbox/Outbox)

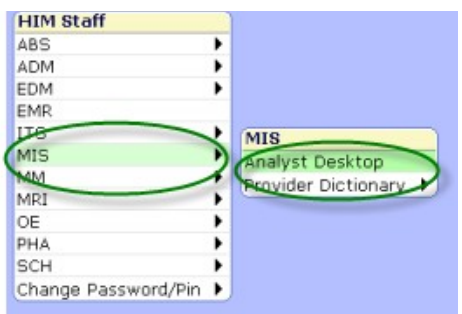

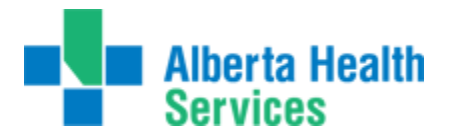

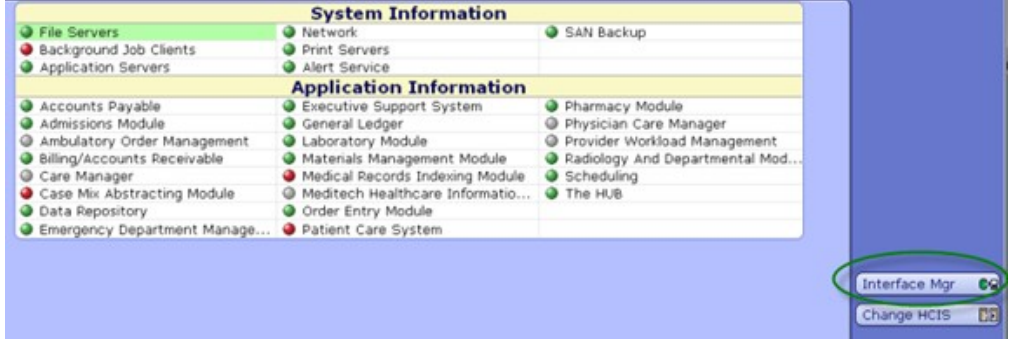

Click on the Messages button at the top of the screen:

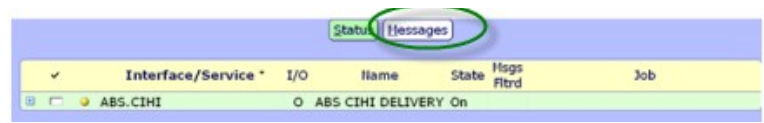

You will see the outbound messages on the bottom portion of your screen. Placea check mark in the message you would like to deliver.

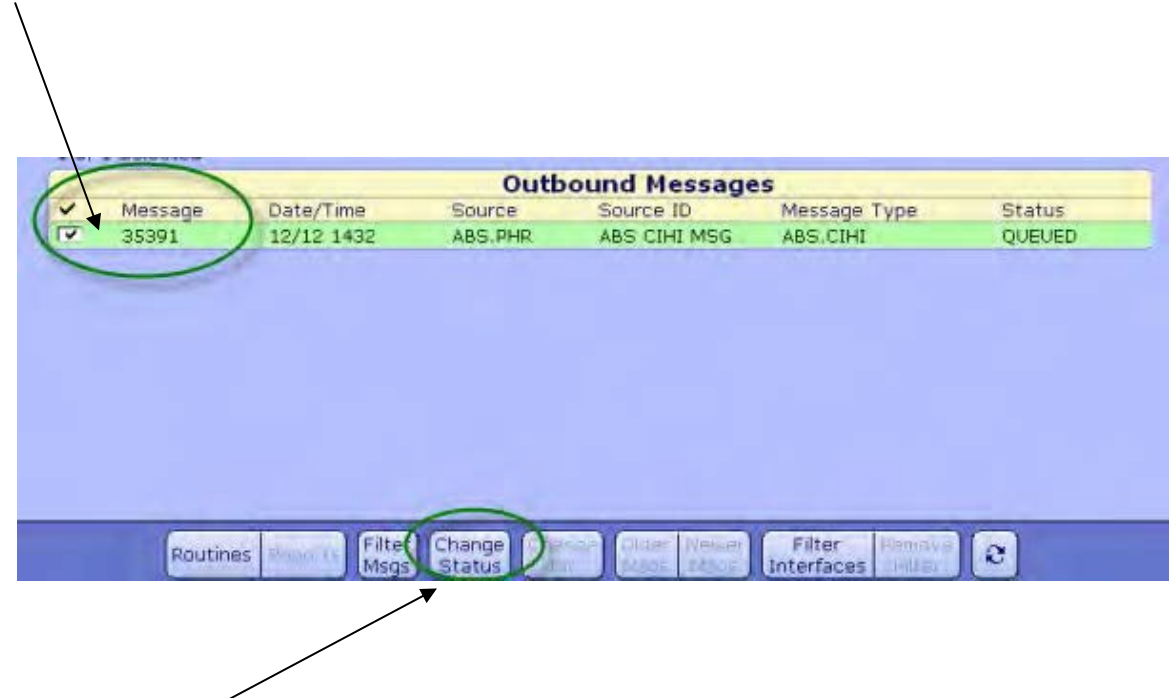

Go to "Change Status" button on the bottom of the screen and you will be providedan option to "Deliver" your files.

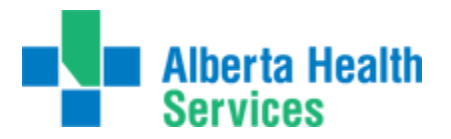

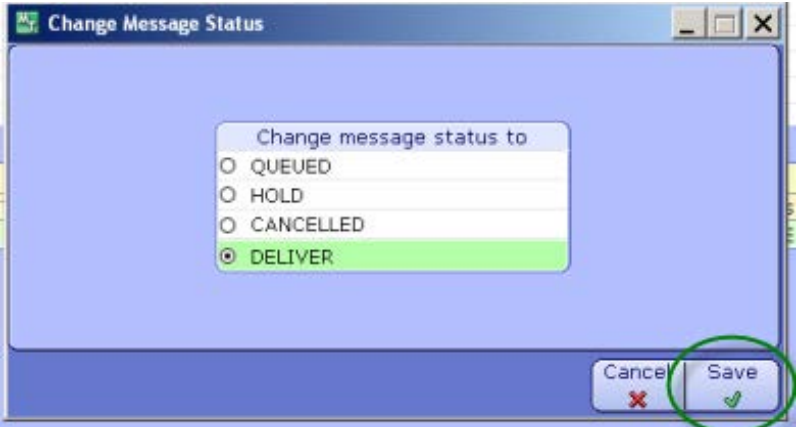

Click on Deliver and save.

Another pop up will be received to confirm delivery of the file – press Yes. Your filewill be delivered into the drive/folder as perusual.